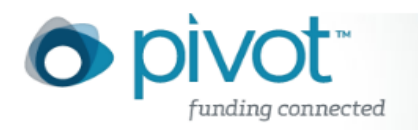

# Your COS Pivot Account

If you had an account for COS Funding Opportunities, you will use that same username and password for Pivot. If you do not have a current COS account, you will need to create an account.

## **Logging in to COS Pivot**

Pivot login is presented in the top right-hand corner of the pages in Pivot. You must be logged in to

- View your homepage displaying your Active and Tracked opps
- View funding opps shared with you or the status of those you have shared with others
- Save a search
- Add an opp to Active or Tracked
- Share a funding opp
- Claim and/or update a profile

Enter your username and password in the Pivot Login box to start your Pivot session and complete the actions listed above.

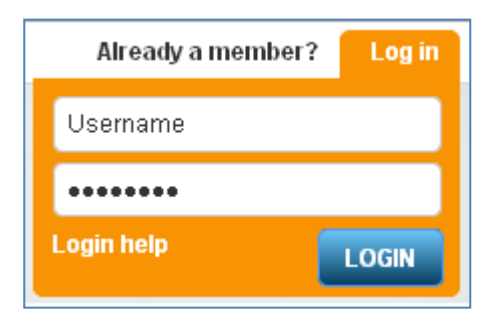

## **Creating your Pivot account**

If you do not have a current account

- Click on Login help link
- Click on 'Create your Pivot account' on the Login Help Options page
- Complete the required fields including the name of the subscribing institution to which you belong

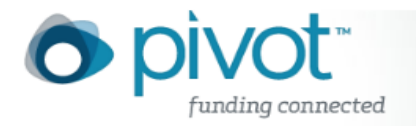

- Click the Create my account button
- You will receive a verification email at the address entered in the account creation process which will include a link to Pivot.
- Your email address and the password your entered during account creation will be your Pivot username and password.

### **Login help**

Login help link takes you to the Login Help Options page where you can link to the following links:

- **Create your Pivot account** see information above
- **Forgot password** this link takes you to the form to complete to be sent your password
- **Contact Help Desk** if you need additional assistance logging in to Pivot, let us know how we can assist you and someone from the Help Desk will be in contact with you within one business day.

#### **My account**

Once you are logged in to Pivot, we provide you with a link to manage your account. Click on the 'my account' link next to your name for the following options:

- **Change account information** select this option to change your user ID (username) or password.
- **Select your Pivot affiliation** this option is only display if your account is affiliated with more than one institution that subscribes to Pivot.
- **Contact Help Desk** if you need additional assistance with your account, select this option to send information to the Help Desk.